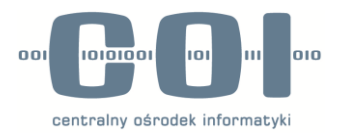

## **Instrukcja adresowania pism w systemie ePUAP dla wniosków o certyfikat do CEPIK2.0**

ver. 1.0

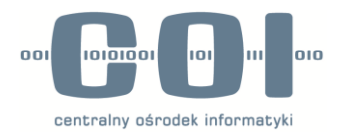

1. Logujemy się na platformie ePuap<https://epuap.gov.pl/wps/portal>

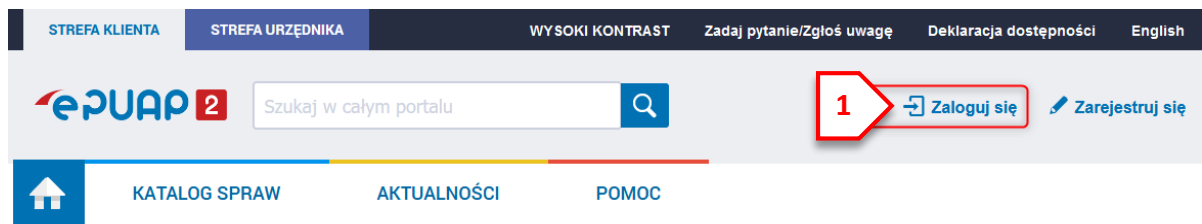

2. Po zalogowaniu wybieramy KATALOG SPRAW (1); Z sekcji SPRAWY OGÓLNE wybieramy NAJCZĘŚCIEJ ZAŁATWIANE SPRAWY (2); Po rozwinięciu listy wybieramy **PISMO OGÓLNE DO PODMIOTU PUBLICZNEGO – STARY ZWÓR (3)** Bądź przechodząc poprzez link: [https://epuap.gov.pl/wps/myportal/strefa-klienta/katalog-spraw/sprawy](https://epuap.gov.pl/wps/myportal/strefa-klienta/katalog-spraw/sprawy-ogolne/najczesciej-zalatwiane-sprawy/pismo-ogolne-do-podmiotu-publicznego)[ogolne/najczesciej-zalatwiane-sprawy/pismo-ogolne-do-podmiotu-publicznego](https://epuap.gov.pl/wps/myportal/strefa-klienta/katalog-spraw/sprawy-ogolne/najczesciej-zalatwiane-sprawy/pismo-ogolne-do-podmiotu-publicznego)

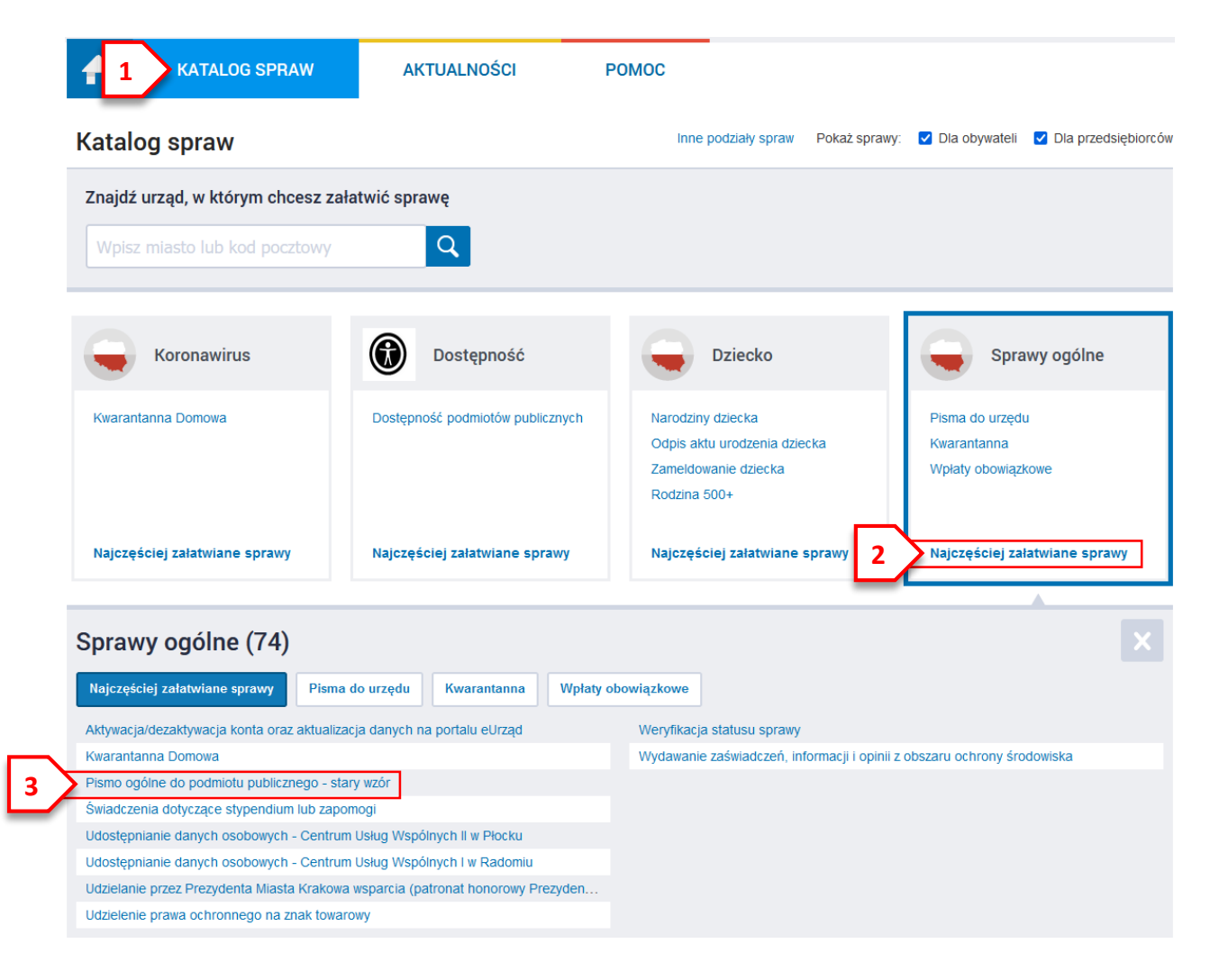

3. Przechodzimy dalej klikając ZAŁATW SPRAWĘ (1)

## Pismo ogólne do podmiotu publicznego stary wzór

Pismo ogólne przeznaczone jest do tworzenia pism w postaci<br>elektronicznej wnoszonych za pomocą elektronicznej skrzynki podawczej<br>lub doręczanych przez podmioty publiczne za potwierdzeniem doręczenia,<br>w przypadkach gdy łącz

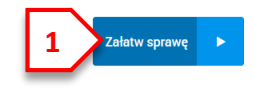

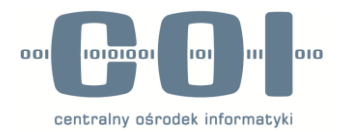

4. Zaraz po otworzeniu formularza od razu klikamy w KOPIUJ DO ROBOCZYCH (1). Poprawność przeniesienia dokumentu potwierdzi komunikat (2). Następnie przechodzimy do folderu ROBOCZE (3). Strona poprosi o potwierdzenie decyzji jej opuszczenia – wybieramy OPUŚĆ STRONĘ (przycisk na szarym tle)

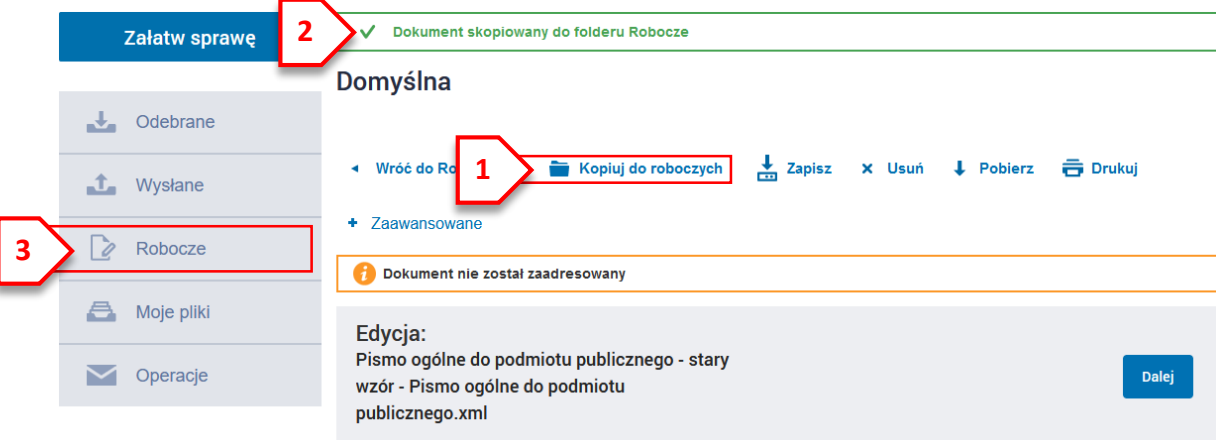

5. W folderze ROBOCZE wybieramy znajdujący się na samej górze dokument (1)

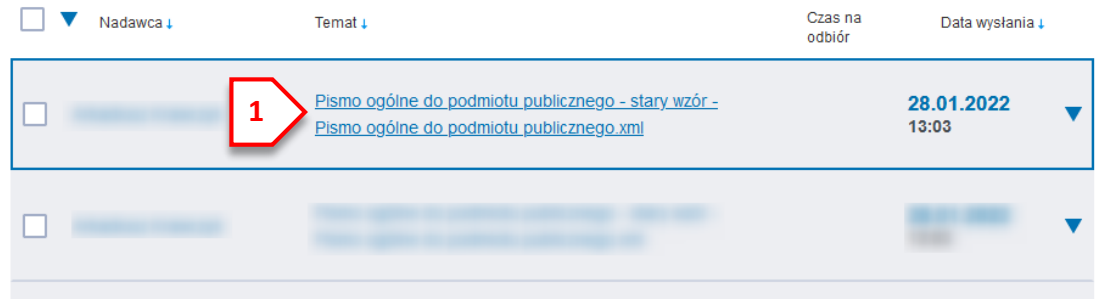

6. Wypełniamy pola TYTUŁ PISMA (1) oraz TREŚĆ PISMA (2).

Po kliknięciu w "+" (3) dodajemy załączniki: kolejno "Wybierz załącznik"  $\rightarrow$  "Dodaj plik z dysku"  $\rightarrow$ "Dodaj plik" i wskazujemy plik z załącznikiem, potwierdzamy "Otwórz" i czekamy na załadowanie pliku.

Pliki załącza się pojedynczo. W przypadku większej ilości załączników ponownie wybieramy "+" i postępujemy analogicznie. Po dodaniu wszystkich załączników przechodzimy "Dalej" (4)

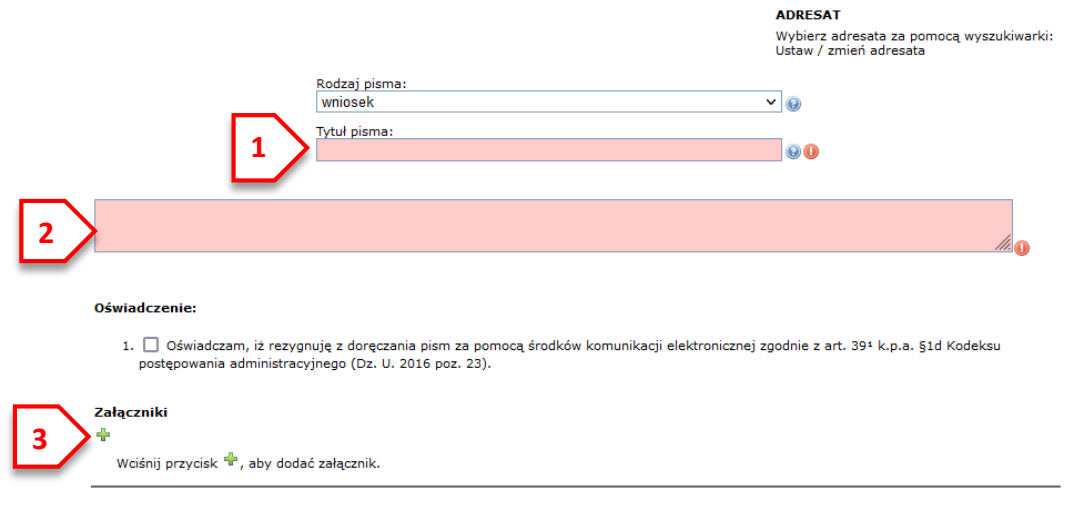

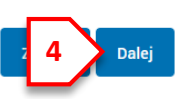

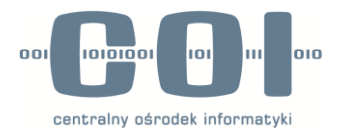

7. Przechodzimy do adresowania pisma za pomocą KSIĄŻKA ADRESOWA (1)

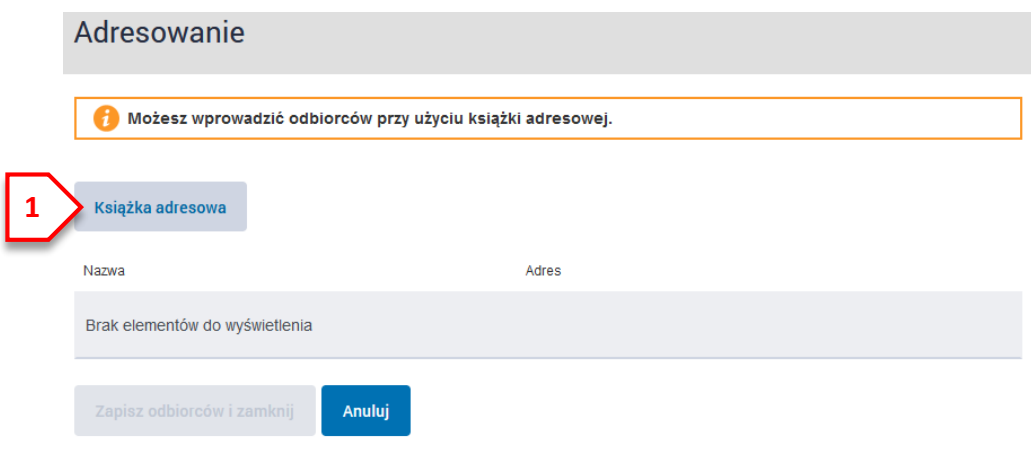

8. W Oknie Książki adresowej, w polu SZUKAJ (1) wpisujemy adres skrytki **/coi/Cepikcert**

Zaznaczamy nazwę podmiotu Centralny Ośrodek Informatyki (2) i klikamy w DODAJ ZAZNACZONYCH ODBIORCÓW Z LISTY ODBIORCÓW (3)

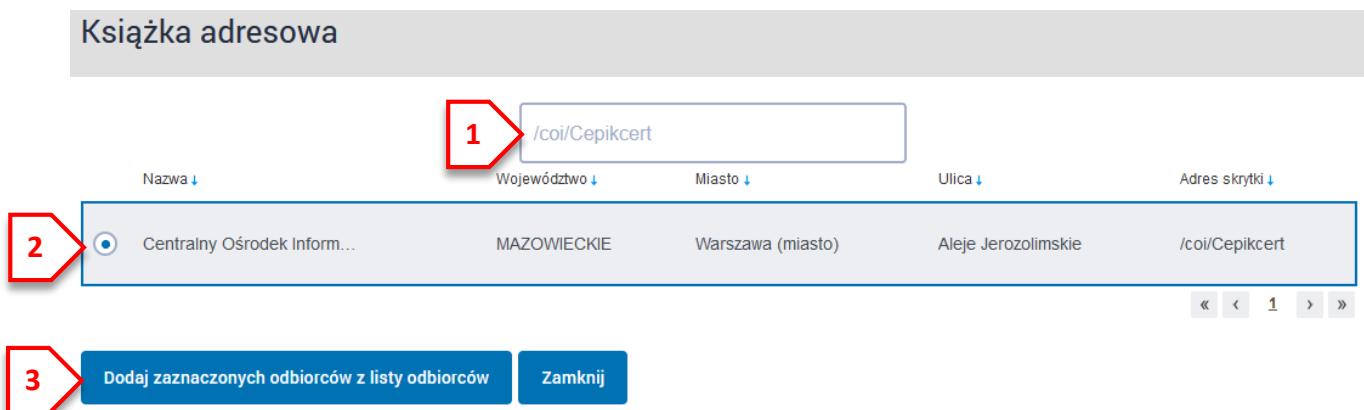

9. ZAPISUJEMY ODBIORCÓW I ZAMYKAMY (1)

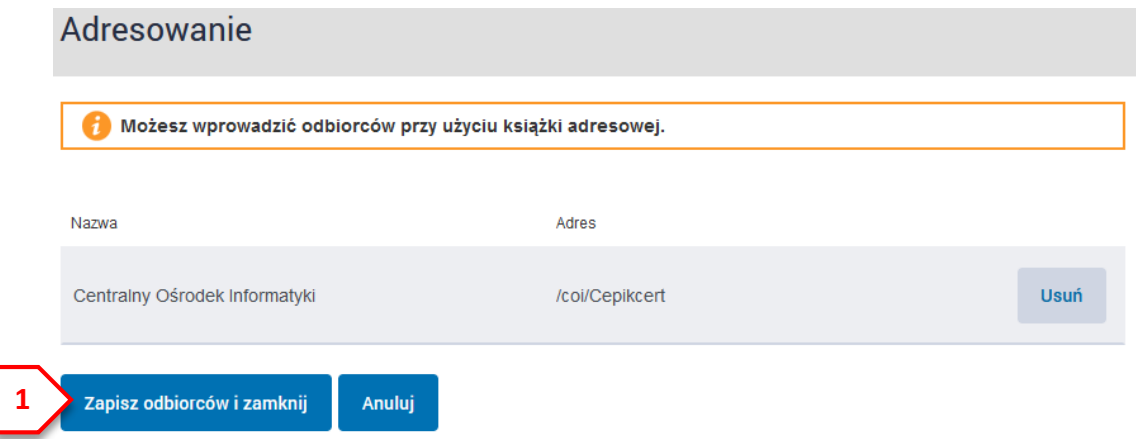

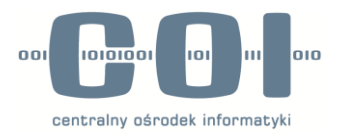

10. Weryfikujemy poprawność wypełnionego pisma. Zwracamy uwagę na prawidłowo dodanego adresata (1), tytuł i treść pisma (2) i dodane załączniki (3). Jeśli wszystko jest poprawne przechodzimy do podpisania pisma za pomocą Profilu Zaufanego klikając w przycisk PODPISZ (4)

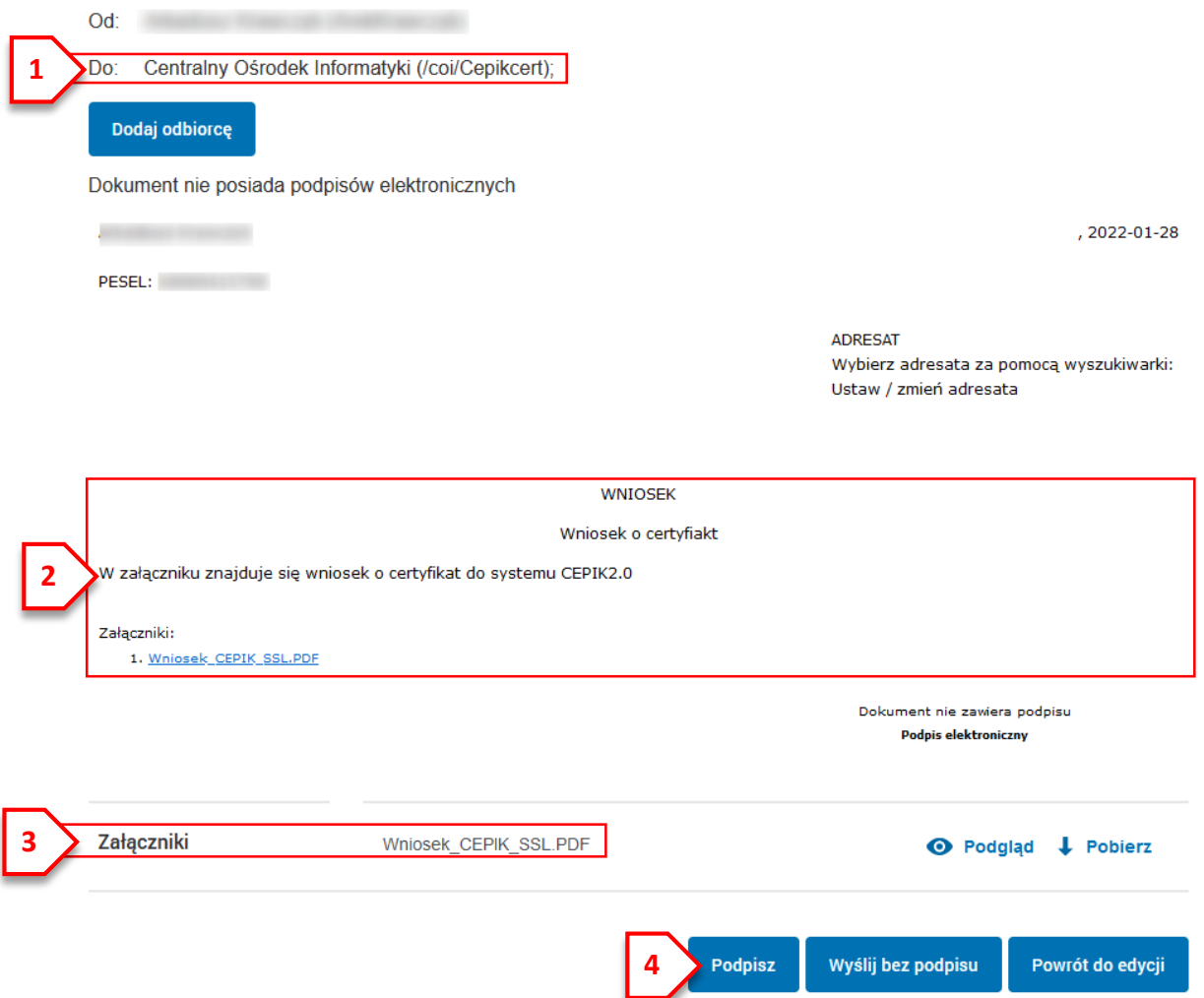

11. Wybieramy PODPISZ PROFILEM ZAUFANYM (1) (ewentualnie dostępna jest również opcja podpisu certyfikatem kwalifikowanym) i przechodzimy przez procedurę podpisywania elektronicznego.

Podpisywanie dokumentu

## **Podpis zaufany**

Do złożenia podpisu zaufanego wykorzystasz profil zaufany

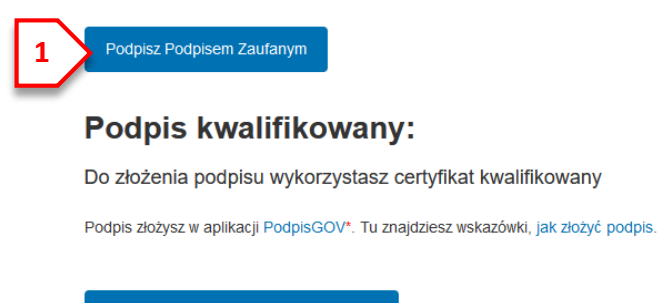

Podpisz certyfikatem kwalifikowanym

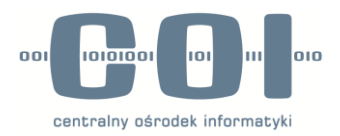

12. Po poprawnej autoryzacji podpisywania powrócimy do ekranu z pismem. Ponownie weryfikujemy wszelkie informacje w piśmie i zwracamy uwagę czy znajduje się PODPIS PRAWIDŁOWY (1).

Po zweryfikowaniu wszystkich informacji klikamy w WYŚLIJ (2) a w pytaniu o wysyłkę potwierdzamy TAK

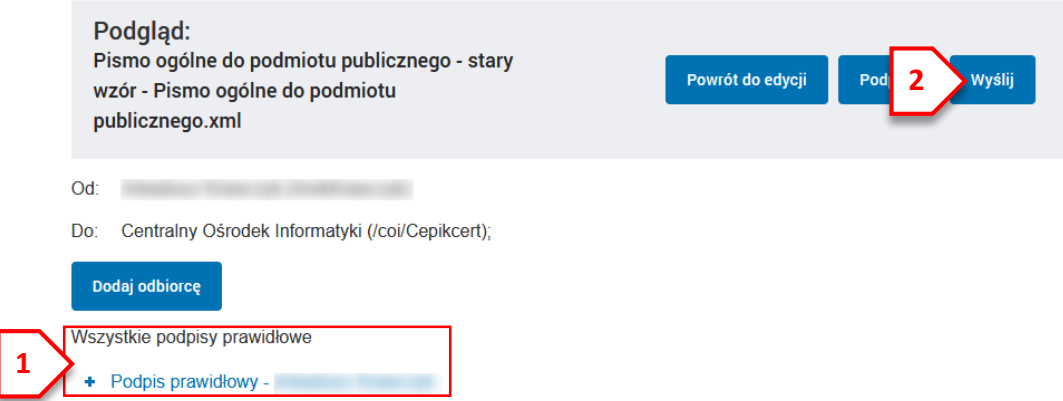

13. Poprawne wysłanie zasygnalizuje komunikat DOKUMENT ZOSTAŁ WYSŁANY NA SKRYTKĘ… (1)

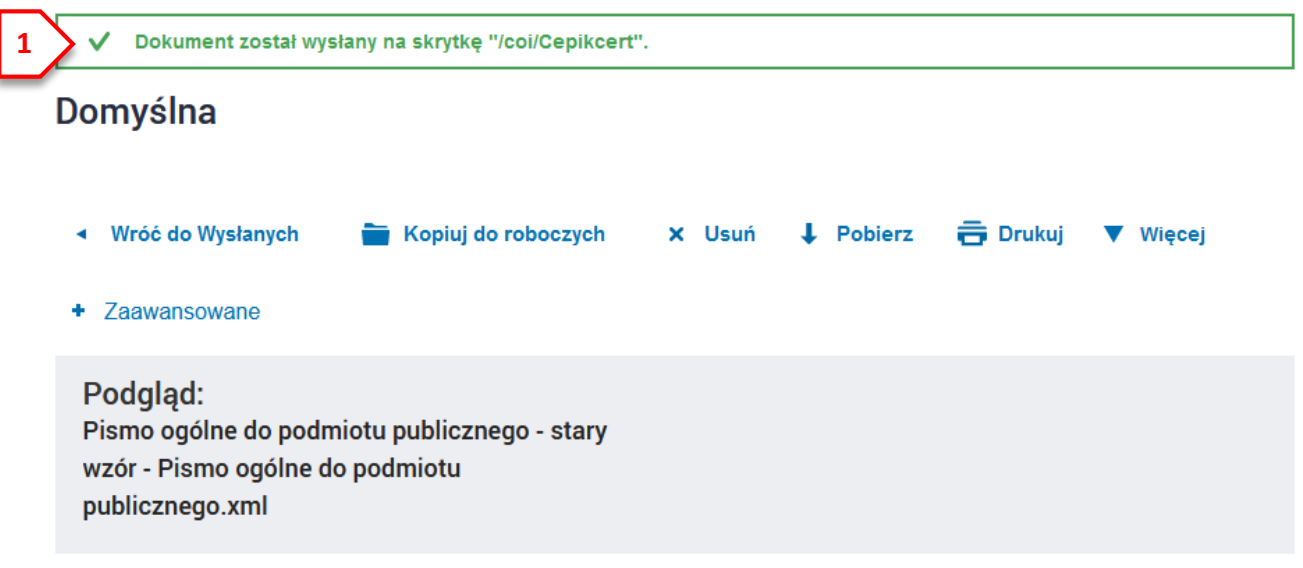

## **DODATKOWE INFORMACJE KOŃCOWE**

- Pismem należy przysyłać tylko wnioski o certyfikat do systemu CEPIK. Wszelkie zagadnienia związane z Centrum Certyfikacji COI należy kierować na adres [cc.coi@coi.gov.pl](mailto:cc.coi@coi.gov.pl) lub dzwoniąc na nr tel. (42) 2535471 (Pon-Pt 8:00-13:00)

- Pismem można wysłać jednocześnie więcej niż 1 wniosek;

- Jeżeli wymagane są dodatkowe dokumenty (wydane decyzje, upoważnienia, itp.) należy je załączyć do pisma wraz z wnioskiem;

- Odpowiedź na wniosek bądź pytania wymagające wyjaśnień co do poprawności wypełnienia wniosku będą wysyłane na adres e-mail podany na wniosku;

- Podpis elektroniczny (Podpisem Zaufanym/Certyfikatem Kwalifikowanym) powinna złożyć osoba upoważniona do reprezentowania podmiotu (w innym przypadku należy załączyć upoważnienie do reprezentowania podmiotu);

- Pomoc w obsłudze platformy ePuap udzielą konsultanci infolinii ePuap pod nr tel. (42) 253 54 50.